## Resource Reservations

- Resource Reservations is an optional component of www.bptenantservices.com that allows authorized tenant contacts to reserve resources such as freight elevators and conference rooms.

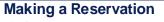

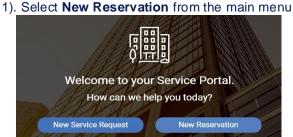

2). Select which Resource you'd like to book on the left hand side.

On the right, you will see a list of available time slots.

| he calendar will refresh with your selections<br>Iain Building 2<br>Conference Room | multi-day<br>8:00 AM | Sun 2/24 | Mon 2/25 | Tue 2/26 | Wed 2/27 | Thu 2/28 |          |          |
|-------------------------------------------------------------------------------------|----------------------|----------|----------|----------|----------|----------|----------|----------|
| Conference Room                                                                     |                      |          |          |          |          |          | Fri 3/01 | Sat 3/02 |
| Conference Room                                                                     | 8:00 AM              |          |          |          |          |          |          |          |
| Conference Room                                                                     |                      |          |          |          |          |          |          |          |
|                                                                                     |                      |          |          |          |          |          |          |          |
|                                                                                     | 9:00 AM              |          |          |          |          |          |          |          |
| Cotuit (15 Seats) ()                                                                |                      |          |          |          |          |          |          |          |
| ✓ Edgartown (35 seats) ④                                                            | 10:00 AM             |          |          |          |          |          |          |          |
| Menemsha (15 Seats)                                                                 |                      |          |          |          |          |          |          |          |
| Padanaram (35 Seats)                                                                | 11:00 AM             |          |          |          |          |          |          |          |
| Sippican (15 Seats)                                                                 |                      |          |          |          |          |          |          |          |
| The Link (15 Seats) ①                                                               | 12:00 PM             |          |          |          |          |          |          |          |
|                                                                                     |                      |          |          |          |          |          |          |          |
|                                                                                     | 1:00 PM              |          |          |          |          |          |          |          |
|                                                                                     |                      |          |          |          |          |          |          |          |
|                                                                                     | 2:00 PM              |          |          |          |          |          |          |          |
|                                                                                     |                      |          |          |          |          |          |          |          |
|                                                                                     | 3:00 PM              |          |          |          |          |          |          |          |
|                                                                                     |                      |          |          |          |          |          |          |          |
|                                                                                     | 4:00 PM              |          |          |          |          |          |          |          |
|                                                                                     |                      |          |          |          |          |          |          |          |

In the new reservation window, a list of available resources is displayed on the left and a weekly calendar is displayed to the right. Begin by selecting one or more resources that you would like to reserve in the same time slot.

**Double-click** on an available slot in your calendar to select a reservation time.

Click the **Info** button (1) to see a description of the resource you are trying to reserve along with any Tenant Instructions.

You can switch between weeks using the **Previous** and **Next** buttons, and return to the current week by clicking the **Today** button.

|           | Sun 2/24 | M |    |       | Feb  | ruary | 2019   |      | ►  | Thu 2/28 | Fri 3/01 | Sat 3/0 |
|-----------|----------|---|----|-------|------|-------|--------|------|----|----------|----------|---------|
| multi-day |          |   | Su | Mo    | Tu   | We    | Th     | Fr   | Sa |          |          |         |
| 8:00 AM   |          |   |    |       | 29   |       |        |      | 2  |          |          |         |
|           |          |   | 27 | 28    | 29   | 30    | 31     | 1    | 2  |          |          |         |
| 9:00 AM   |          |   | 3  | 4     | 5    | 6     | 7      | 8    | 9  |          |          |         |
|           |          |   | 10 | 11    | 12   | 13    | 14     | 15   | 16 |          |          |         |
| 10:00 AM  |          |   | 17 | 18    | 19   | 20    | 21     | 22   | 23 |          |          |         |
| 11:00 AM  |          |   | 24 | 25    | 26   | 27    | 28     | 1    | 2  |          |          |         |
|           |          |   | 3  | 4     | 5    | 6     | 7      | 8    | 9  |          |          |         |
| 12:00 PM  |          |   | v  | Vedne | sdav | Febr  | Jary 2 | 7.20 | 19 |          |          |         |

Note: On the calendar Available reservation times are displayed for the current week in white

In the New Reservation window that opens, the following information can be edited:

-Time Start and Time End

-Requested By (If you are creating the reservation on behalf of a colleague, please update with proper name by using the dropdown menu.

-Notes (to enter any applicable notes for Property Management)

| NEW RESERVATIO        | N                 |                 |         |         |
|-----------------------|-------------------|-----------------|---------|---------|
| RESOURCES:            | Edgartown (35 sea | ats)            |         | •       |
| TIME START:           | 2/28/2019         | Ē               | 09:00AM | •       |
| TIME END:             | 2/28/2019         | m               | 09:30AM | •       |
| REQUESTED BY:         | Jewel Zambrano    |                 |         | •       |
| RESERVATION<br>NOTES: | Please have 10 ex | tra chairs adde | d.      | C<br>re |
|                       |                   | -               | CREATE  | ANCEL   |

Click **Create** to complete the reservation request.

| bxp Boston<br>Properties | bptenantservices.com                                                                                                    |  |
|--------------------------|----------------------------------------------------------------------------------------------------|--|
|                          | e rooms require approval from property management (See screenshot below).<br>omitted, you wiill be taken to the Reservation Details screen. The following information and<br>buttons are displayed: |  |
| Reservation<br>ID #      | Reservation Status:                                                                                                    |  |
| RESERVATION 73171607     | Reserved - reservation                                                                                                    |  |

|                                               |                            |                                                     |                                                | confirmed                             |
|-----------------------------------------------|----------------------------|-----------------------------------------------------|------------------------------------------------|---------------------------------------|
|                                               |                            |                                                     | CANCEL RESERVATION RETURN                      |                                       |
| REQUIRES APPROVAL: You<br>Reservation Details | ur reservation requires ap | proval by your Property Management Office. You will | be notified when the reservation is confirmed. | Be approved by Property<br>Management |
| RESOURCES                                     |                            | REQUESTED BY                                        | RESERVATION DATE AND TIME                      |                                       |
| Cotuit (15 Seats)                             |                            | Jewel Zambrano                                      | Feb 28, 2019 - 9:00 AM to 9:30 AM RESCHEDULE   | <b>Canceled</b> – reservation         |
| DURATION                                      |                            | PROPERTY                                            | BUILDING                                       | was canceled                          |
| 30 minute(s)                                  |                            | 1601 Trapelo Road - Reservoir Place South           | Main Building 2                                |                                       |
| RESERVATION NOTES                             |                            |                                                     |                                                | Rejected – required                   |
| Test Reservation EDIT                         |                            |                                                     |                                                | approval by Property                  |
| listory                                       |                            |                                                     |                                                | Management and that                   |
| Date                                          | Event                      | Notes                                               |                                                | reservation was not                   |
| Feb 27, 2019 - 11:14 AM                       | Requires Approval          |                                                     |                                                | approved.                             |
| Feb 27, 2019 - 11:14 AM                       | Submitted                  |                                                     |                                                |                                       |

## Managing Reservations:

The Reservations calendar allows you to view and search through reservations that have been made by you or your colleagues, if you have access to view colleague's reservations. To access the calendar, click on **Reservations** in the navigation bar to the left. By default the calendar displays reservations submitted in the current month.

| ou are able to                    | Today 4      |        | ebruary, 2019 |                 |                                              | Day Week                                 | Month          |
|-----------------------------------|--------------|--------|---------------|-----------------|----------------------------------------------|------------------------------------------|----------------|
| w colleagues'                     | Sunday<br>27 | 28     | 29            | weanesday<br>30 | Thursday<br>31                               | Friday<br>01                             | Saturday<br>02 |
| ervations,<br>can use the         |              |        |               |                 |                                              |                                          |                |
| quested By<br>pdown list to       | 03           | 04     | 05            | 06              | 07                                           | 08                                       | 09             |
| lter the calendar<br>y colleague. | 10           | 11     | 12            | 13              | 14                                           | 15                                       | 16             |
|                                   | 17           | 18     | 19            | 20              | 21<br>Edgartown (35                          | 22<br>Cotuit (15 Seats)<br>Edgartown (35 | 23             |
|                                   | 24           | 25     | 26            | 27              | 28<br>Cotuit (15 Seats)<br>Cotuit (15 Seats) | 01                                       | 02             |
|                                   | 03           | 04     | 05            | 06              | 07                                           | 80                                       | 09             |
|                                   | Reserve      | ed Pen | ding C        | ancelled/Rejec  | ted                                          |                                          |                |

The **Month**, **Week** and **Day** buttons allow you to toggle the Calendar between a monthly, weekly and daily view.

The **Previous** and **Next** buttons are used to page between months, weeks or days, depending on the calendar's view.

The **Today** button will return you to the current day in the calendar view selected.

Use the List button by to view reservations in a list format and the Print button will print reservations for the currently displayed date range in a list format. You can click ID hyperlink to view details for a specific reservation.

| RESERVATIONS |                         |                         |          |                      |                  |  |  |  |
|--------------|-------------------------|-------------------------|----------|----------------------|------------------|--|--|--|
| Search Recul | ts for Feb 1, 2019 to F | ab 28 2019              |          |                      | tt 🖶             |  |  |  |
| ID           | Contact                 | Date *                  | Status   | Resources            |                  |  |  |  |
| 73111936     | Victor Diaz             | Feb 21, 2019 - 12:30 PM | Reserved | Edgartown (35 seats) |                  |  |  |  |
| 73112683     | Victor Diaz             | Feb 22, 2019 - 8:00 AM  | Declined | Cotuit (15 Seats)    |                  |  |  |  |
| 73111606     | Tom Marcucella          | Feb 22, 2019 - 9:30 AM  | Reserved | Edgartown (35 seats) |                  |  |  |  |
| 73170594     | Jewel Zambrano          | Feb 28, 2019 - 8:00 AM  | Declined | Cotuit (15 Seats)    |                  |  |  |  |
| 73171607     | Jewel Zambrano          | Feb 28, 2019 - 9:00 AM  | Reserved | Cotuit (15 Seats)    |                  |  |  |  |
|              | 1 • •                   |                         |          |                      | 1 - 5 of 5 items |  |  |  |

## **Questions?**

Contact your Property Management Team:

Victor Diaz – (781) 530-1920 Francie Valentin – (781) 530-1919 Leslie Knowles – (781) 530-1916